# **나의 학습유형 찾기 검사 안내**

2019. 11. 01. (**금**) 11:00

**괴테교육혁신원 교육질관리센터**

### **나의 학습유형 찾기**(MLST, AMT)

**■ URL 주소**

<http://inpsyt.co.kr/university/inspLoginA/hnu-mlstamt01>

※ 핸드폰과 PC등에서 실시 가능

※ 핸드폰 화면에 맞도록 검사 환경은 최적화 되어 있으나

보다 원활하고 편안한 검사 진행을 위해

**Chrome을 통한 검사 실시를 권고**

- 3. 온라인 심리검사를 위한 개인정보제공 및 활용동의 체크 후 실시 가능한 검사 확인을 클릭합니다.
- 
- 
- 
- 
- 1. URL접속 시 위와 같은 화면이 생성됩니다.
- 
- 
- 
- 
- 2. 본인의 학번과 성명, 학과(정확히)를 입력합니다.
- 
- 
- ☑ 온라인 심리검사를 위한 개인정보제공 및 활용 동의

12121212

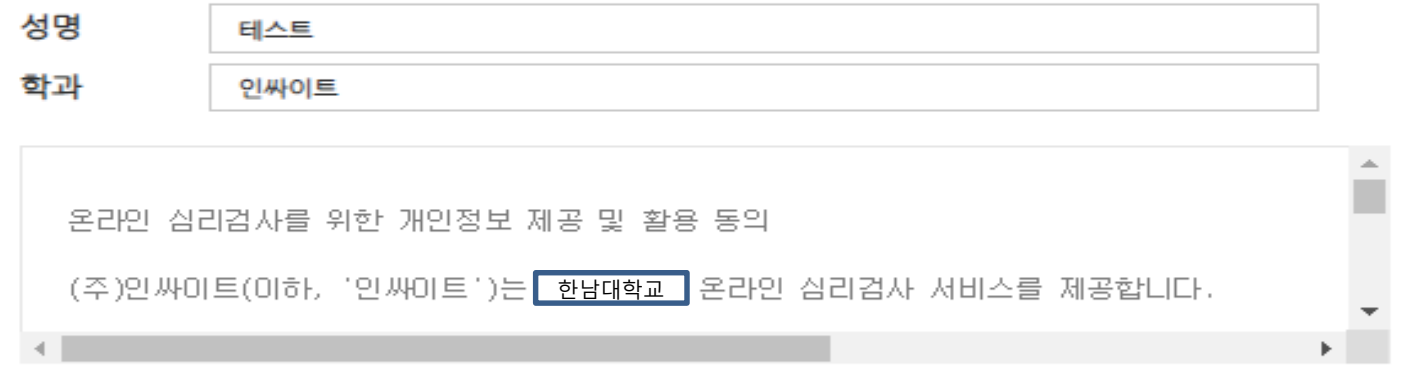

실시 가능한 검사 확인

 $\times$ 

본 서비스는 한남매학교 | 재학생의 학습진단을 위한 심리검사 실시 서비스입니다. 아래의 인적정보 입력 후 실시 가능한 검사 확인 버튼을 클릭해주세요.

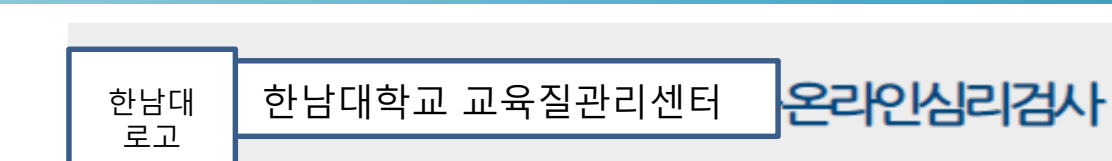

**검사 실시 안내**

학번

- 2. 실시 가능한 검사에서 검사실시 버튼을 클릭 합니다.
- 1. 첫 화면에서 실시 가능한 검사 확인을 클릭하면 위의 화면(<u>우리는 AMT 검사도 함께</u>)이 나타납니다.

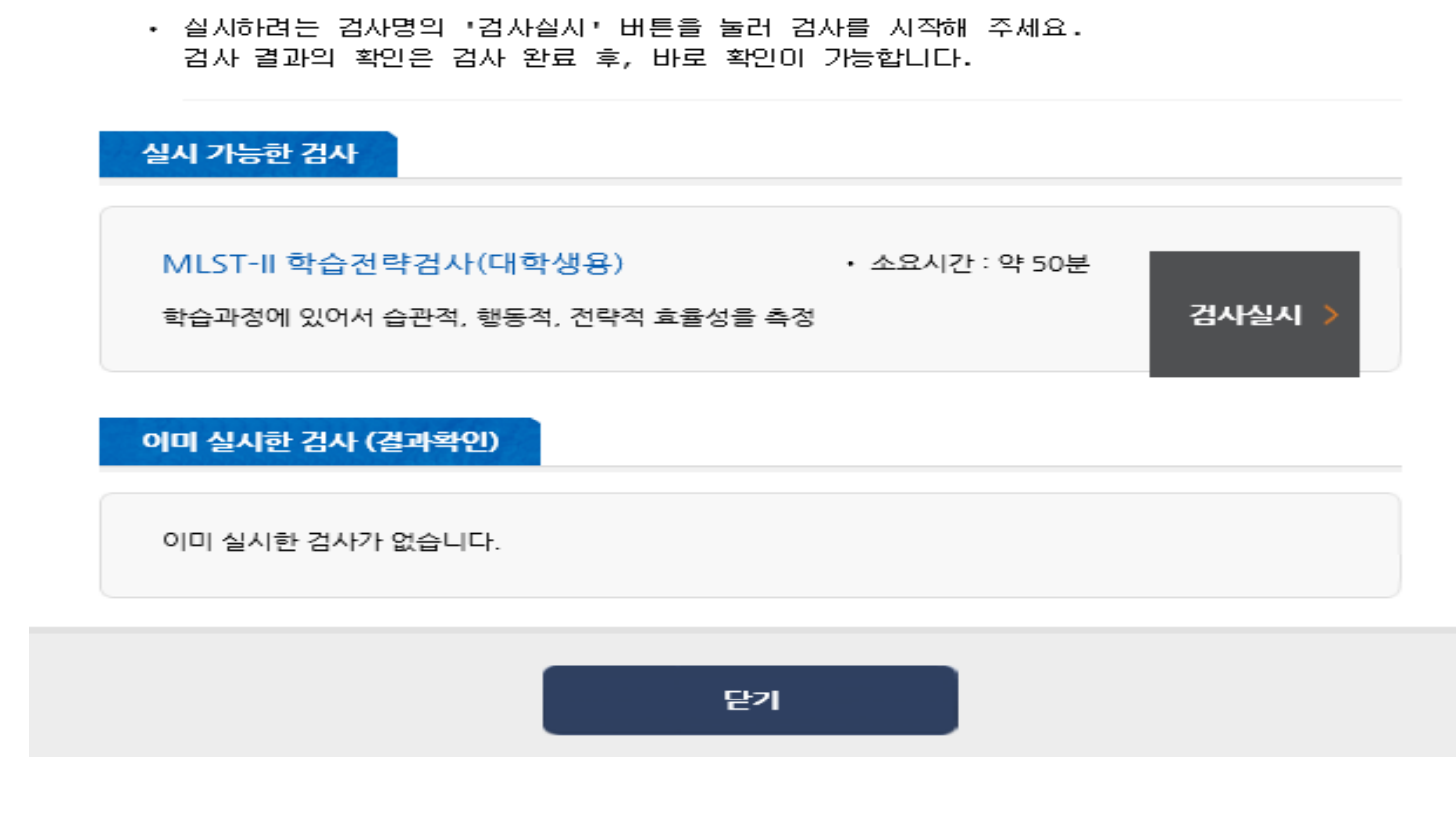

 $\times$ 

온라인심리검사

검사 유의사항

한남대 한남대학교 교육질관리센터

## **검사 실시 안내**

로고

- 4. 성별과, 지역(본인 거주 지역), 학년/소속을 입력합니다.
- 5. 다음 버튼을 클릭합니다.
- 3. 본인의 이름과 생년월일을 입력합니다.
- 2. 검사자와 검사기관, 검사일은 자동으로 입력되어 있습니다.
- 1. 두 번째 화면의 검사 실시 버튼을 클릭하면 위의 화면이 나타납니다.

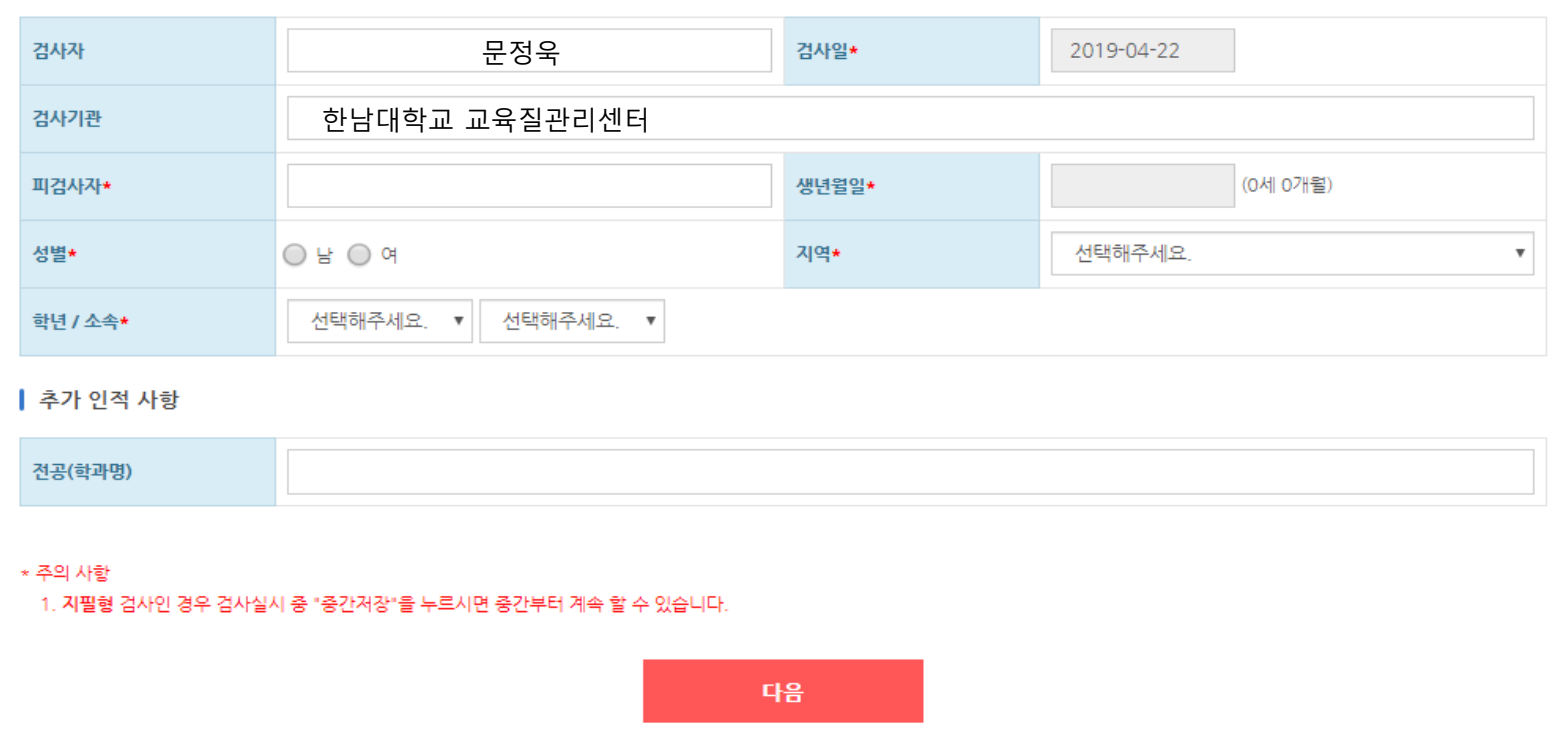

 $>$  답안입력 > 완료

기본경보

● [버전선택형] 온라인검사) MLST-II 학습전략검사(대학용)

┃ 기본 인적 사항

- 3. 정보가 올바르게 입력되었다면 확인 버튼을 클릭합니다.
- 2. 입력된 정보 확인 후 잘못된 부분이 있다면 취소 버튼을 클릭하세요.
- 1. 본인 입력 정보에 대한 재확인 화면이 나타납니다.

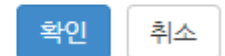

#### 인적사항 입력완료 후 수정이나 삭제가 불가하오니 정확히 입력하셨는지 다시한번 확인바랍니다.

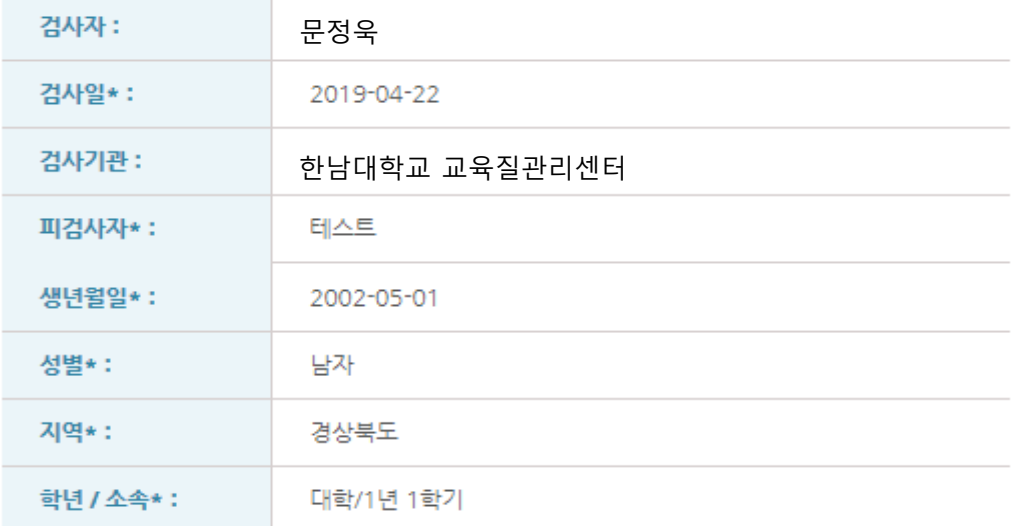

#### 인적사항 확인

- 2. 검사실시 안내를 정독 하시고 검사실시 버튼을 클릭합니다.
- 1. 정보 입력 후 확인 버튼을 클릭하면 위의 화면이 나타납니다.

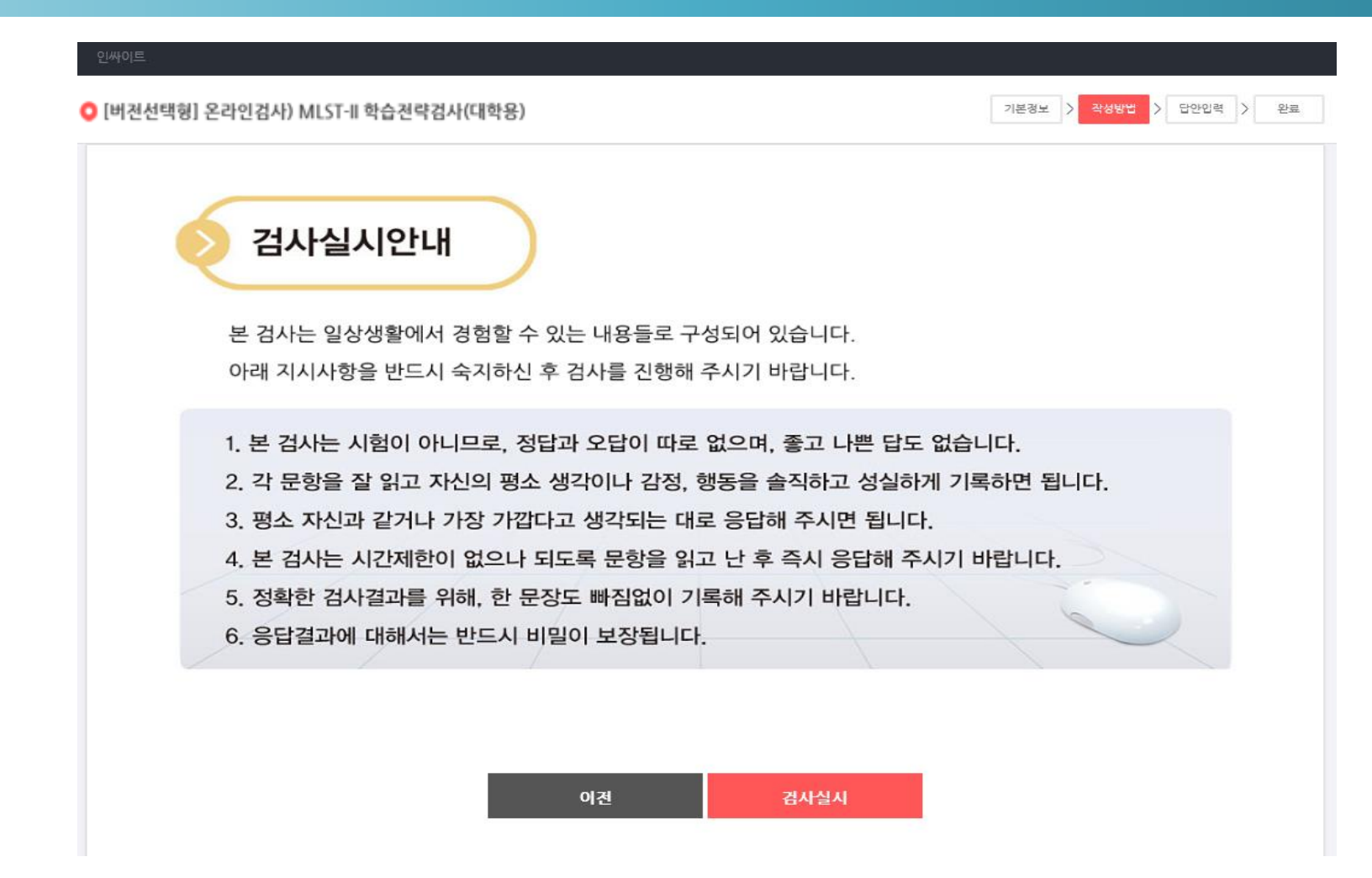

### 1. 검사를 하다가 중간 저장을 하면, 혹시 모를 오류 상황을 예방 할 수 있습니다. **2. 검사는 1회만 가능하며, 재검사가 불가능한 유형으로 지정 되었음으로 신중히 검사해 주세요.**

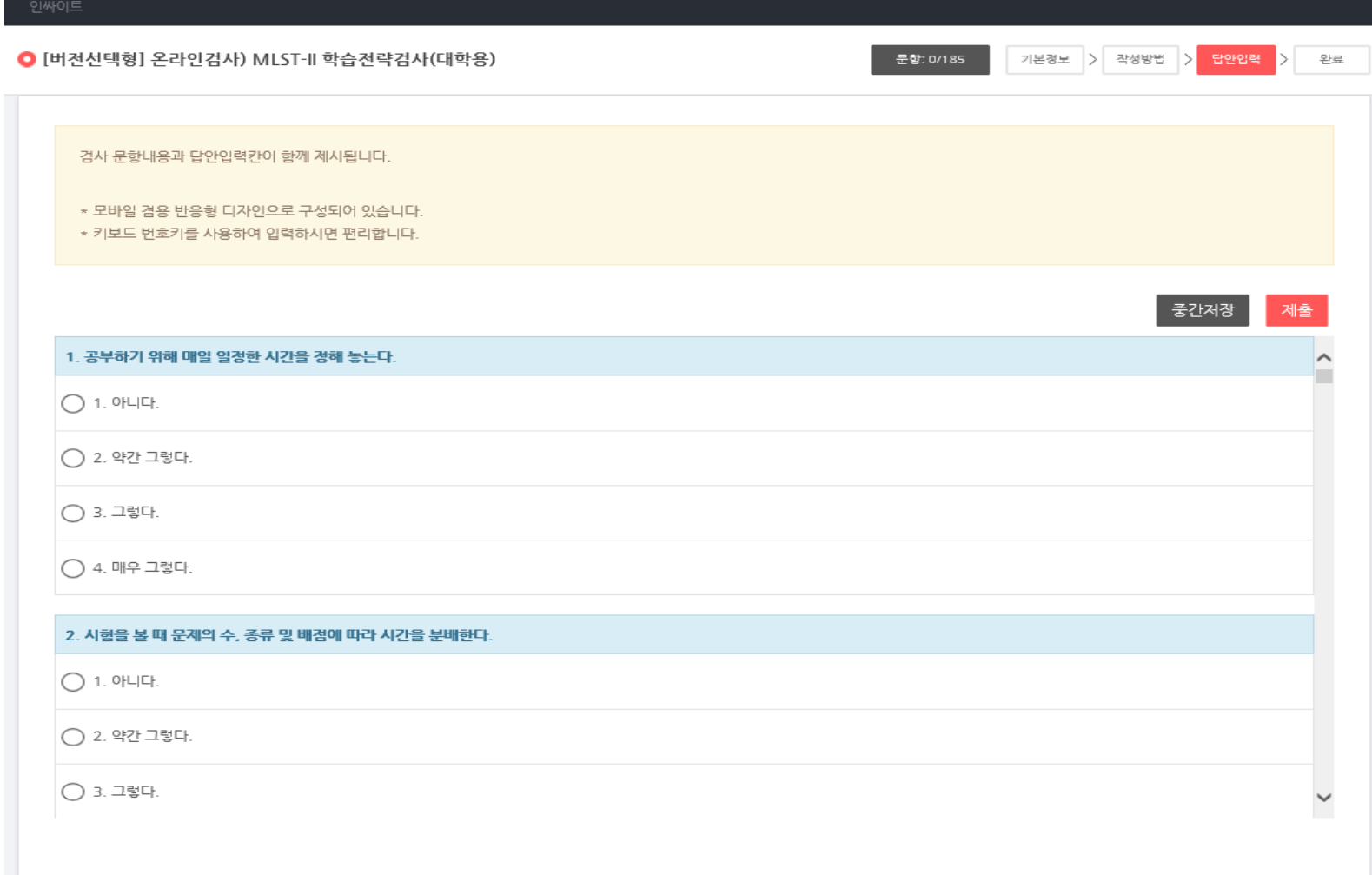

- 3. 모든 응답을 완료하시면 제출 버튼을 클릭하세요.
- 2. 한 문항이라도 무응답일 경우, 미응답 문항이 있다는 문구와 함께 미응답 문항 화면으로 이동합니다.
- 1. 모든 응답을 마치고 난 후 제출 버튼을 클릭해주세요.

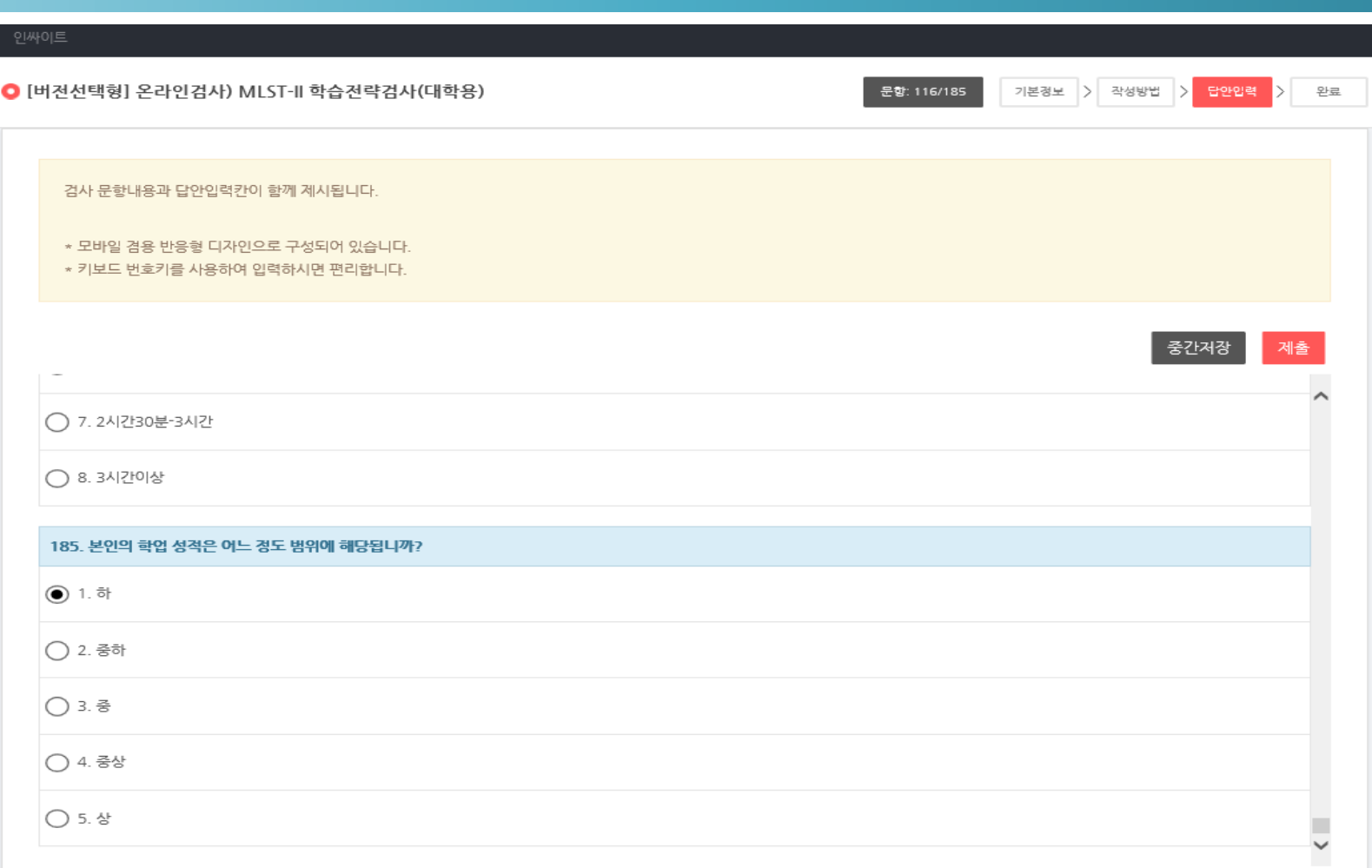

1. 제출 버튼을 클릭하시면 위의 화면이 나타납니다. 2. 검사 완료 즉시 위에 보이시는 '종료(결과보기)'버튼을 클릭하시면 검사 실시자의 결과지를 확인 할 수 있으며 다운로드 또한 가능합니다.

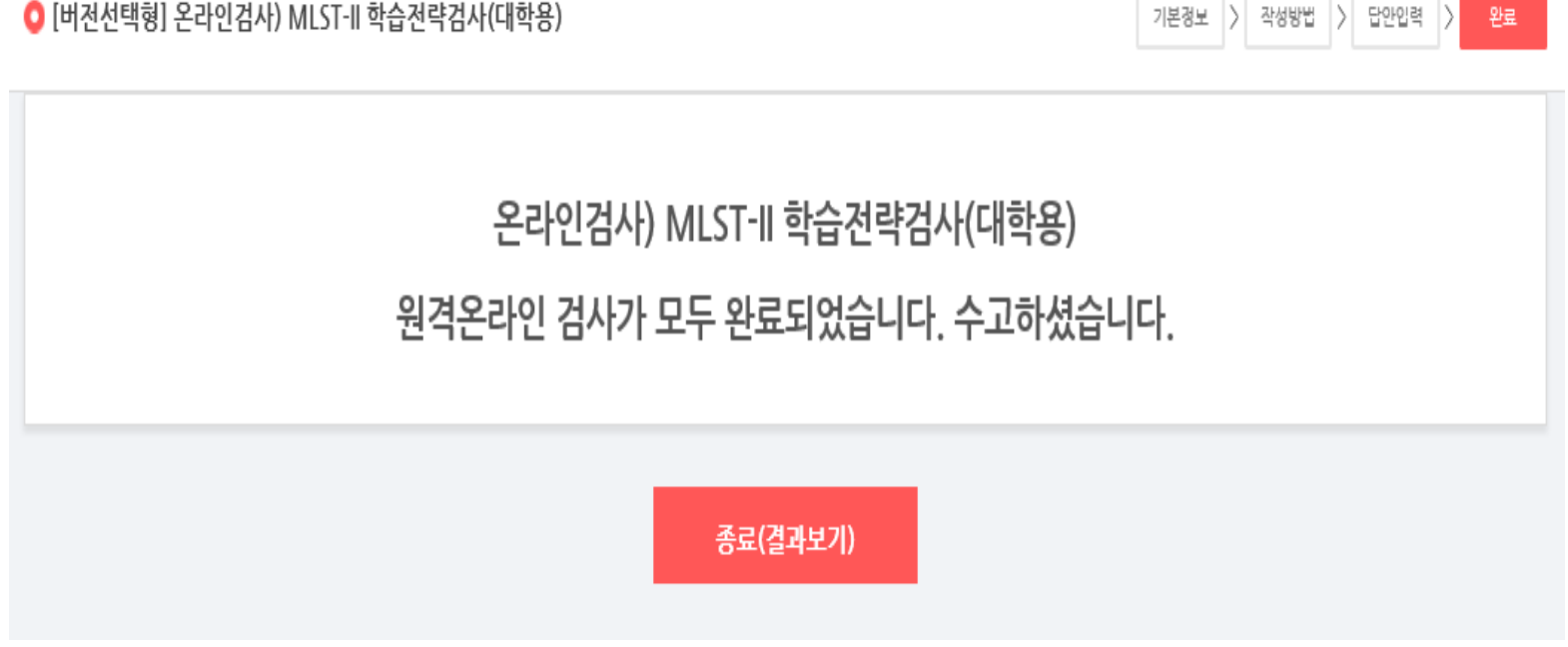

● [버전선택형] 온라인검사) MLST-II 학습전략검사(대학용)

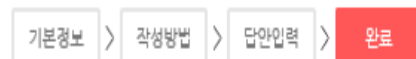

인싸이트

#### 로 - 한남대학교 교육질관리센터<br>고 온라인심리검사  $E$   $\overline{E}$  한남대학교 교육질관리센터 **온라인심리검사** 고 검사 유의사항 본 서비스는 <mark>- 한남대학교 국</mark>의 학습진단을 위한 심리검사 실시 서비스입니다. [마래의 인적정보 입력 호 실시 가능한 검사 확인 버튼을 클릭해주세요. • 실시하려는 검사명의 "검사실시" 버튼을 눌러 검사를 시작해 주세요. 검사 결과의 확인은 검사 완료 후, 바로 확인이 가능합니다. 학번 12121212 성명 테스트 실시 가능한 검사 학과 인싸이트 실시 가능한 검사가 없습니다. 온라인 심리검사를 위한 개인정보 제공 및 활용 동의 이미 실시한 검사 (결과확인) (주)인싸이트(이하, '인싸이트')는 안동대학교 온라인 심리검사 서비스를 제공합니다. k. MLST-II 학습전략검사(대학생용) • 소요시간 : 약 50분 ☑ 온라인 심리검사를 위한 개인정보제공 및 활용 동의 결과보기 > 학습과정에 있어서 습관적, 행동적, 전략적 효율성을 측정 실시 가능한 검사 확인 닫기

- 1. 검사를 완료하여 제출까지 완료하신 재학생 분들은 URL주소 재 입력 시 왼쪽에 있는 첫 화면이 동일 하게 나타납니다.
- 2. 본인의 학번과 성명, 학과를 검사실시 시 입력 했던 대로 입력하시고 개인정보제공 활용 동의에 체크 후 '실시 가능한 검사 확인' 버튼을 클릭하시면 오른쪽에 보이는 화면으로 이동합니다.
- 3. 결과보기 버튼 클릭을 통해 본인의 검사결과를 재확인 가능합니다.